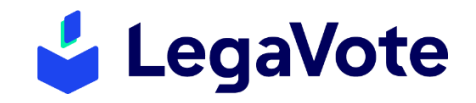

## **SOLUTION DE VOTE ELECTRONIQUE**

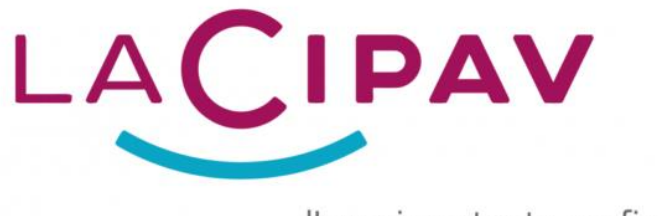

l'avenir en toute confiance

# **GUIDE DE DEPOT DE CANDIDATURES A DESTINATION DES DEPOSITAIRES ET SIGNATAIRES**

Les élections des membres du Conseil d'Administration auront lieu du : **jeudi 9 mai 2024 à 12:00 au vendredi 17 mai 2024 à 12:00**

Le dépôt de candidatures s'effectue via l'[espace-personnel.lacipav.fr](https://espace-personnel.lacipav.fr/)

Une fois connecté, l'assuré **éligible** peut vérifier son collège d'appartenance et cliquer sur le bouton « candidature » prévu sur le bandeau « Elections 2024 ».

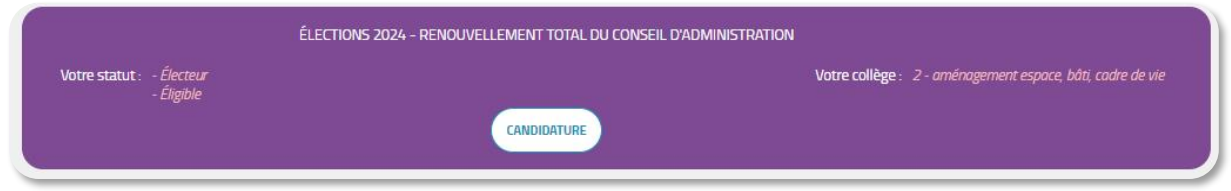

En cliquant sur « candidature », l'assuré **éligible** accède à la page d'accueil de la plateforme. **\*Si vous êtes éligible et ne parvenez pas à visualiser le bouton, pensez à vider votre [cache de](https://www.lacipav.fr/sites/default/files/2024-02/Vider%20le%20cache%20de%20votre%20ordinateur%20ou%20naviguer%20en%20prive.pdf)  [navigation.](https://www.lacipav.fr/sites/default/files/2024-02/Vider%20le%20cache%20de%20votre%20ordinateur%20ou%20naviguer%20en%20prive.pdf)**

[contact@legavote.fr](mailto:contact@legavote.fr) 04 28 29 19 09

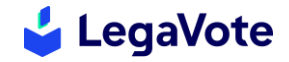

Afin de répondre aux obligations légales encadrant les élections des membres du Conseil d'Administration de la CIPAV, une candidature ne peut être valable que si elle se compose d'un titulaire et d'un suppléant appartenant au même collège et remplissant tous deux les conditions d'éligibilité.

**Vous n'avez pas de binôme pour candidater ?**

**Utilisez notre solution de mise en relation pour en trouver un !**

• Remplissez et signez le formulaire « mise en relation », **Vous avez déjà votre binôme ?**

#### **Déposez sans plus attendre votre candidature !**

• Remplissez et signez le formulaire « candidature conjointe ».

La candidature peut être déposée :

- Soit par le candidat membre titulaire ;
- Soit par le candidat membre suppléant.

Le module de collecte des candidatures permet à l'assuré de saisir de manière dématérialisée les informations liées à sa candidature. Le système embarque un outil de signature électronique qui permet au titulaire et à son suppléant de signer électroniquement. Afin de valider le dépôt de la candidature, le titulaire et le suppléant devront avoir procédé à la signature numérique de leur dossier avant le :

## **Vendredi 8 mars 2024 à 12:00**

*NB : Le délai pour le dépôt de candidature est identique que vous soyez ou non à la recherche d'un binôme. Si vous êtes à la recherche d'un binôme, nous vous recommandons donc de solliciter le plus rapidement possible les assurés de votre collège via l'interface de mise en relation.* 

Une fois le dossier complet, il est envoyé à la CIPAV pour étude de la recevabilité des candidatures. Le dépositaire reçoit à ce moment un récépissé de dépôt de candidature et sera informé du traitement de celle-ci.

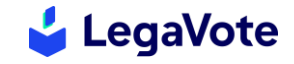

## **I. ACCES A L'ESPACE ET CREATION DU COMPTE**

Rendez-vous sur votre [espace-personnel.lacipav.fr](https://espace-personnel.lacipav.fr/) et cliquez sur le bouton « candidature ».

Sur la page d'accueil de la plateforme de candidatures, ouvrez le menu déroulant « Déposer un dossier pour » et sélectionnez :

- Formulaire de mise en relation : si vous n'avez pas de binôme
- Formulaire de candidature conjointe : si vous avez déjà votre binôme

Remplissez le reste des informations puis cliquez sur le bouton **« créer un compte ».**

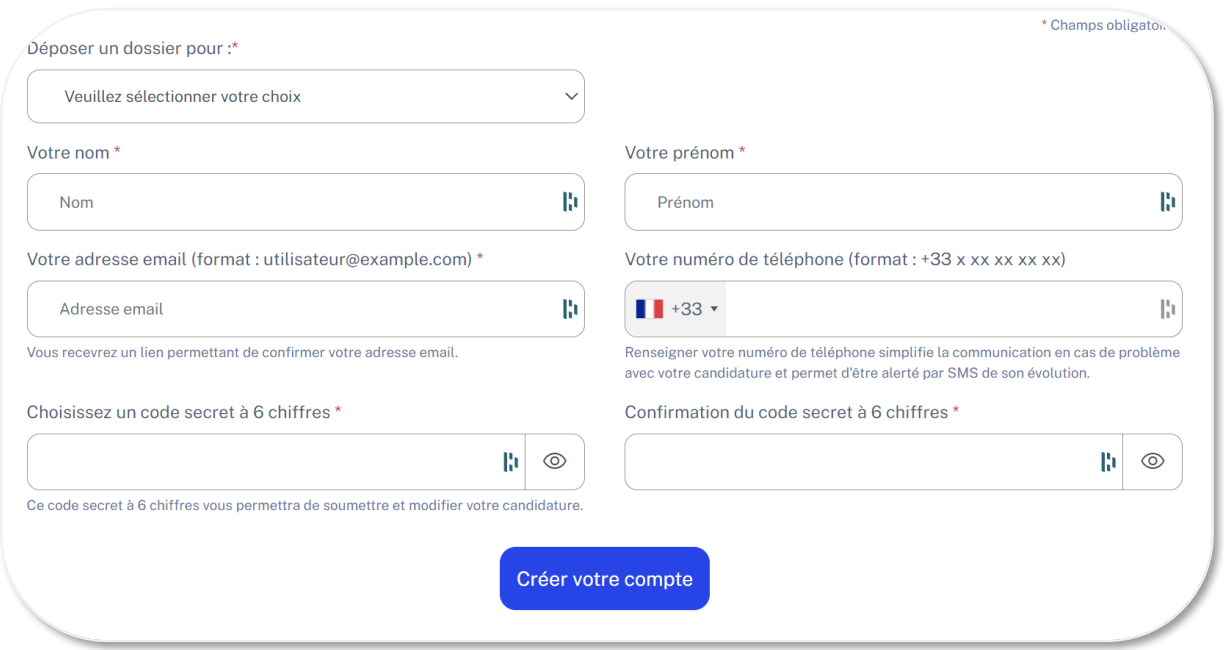

Afin de valider la création de votre compte, rendez-vous dans votre boite mail et cliquez sur le bouton **« Continuer votre dépôt de candidature »**

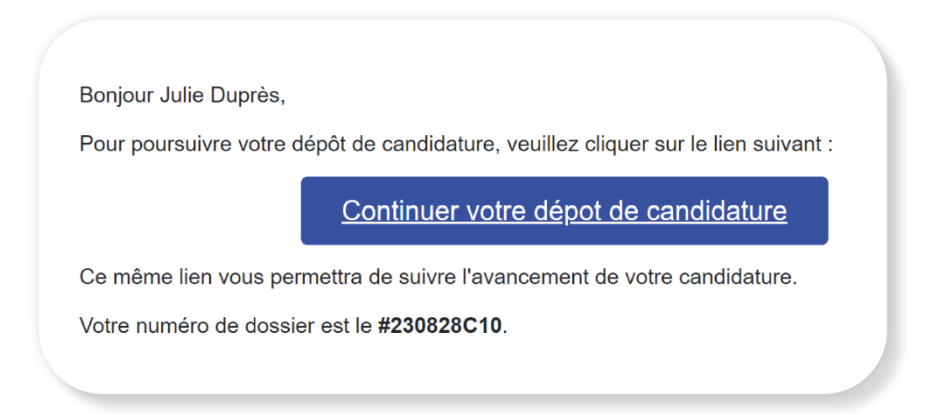

**Pensez à bien conserver cet email, il vous sera nécessaire pour compléter ou modifier votre dossier.**

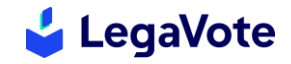

## **II. FORMULAIRE DE MISE EN RELATION**

#### **1. Informations relatives au candidat**

Une fois la création de votre compte validée, vous pourrez dans un premier temps renseigner les informations générales vous concernant. Vous aurez également la possibilité de rédiger quelques lignes pour vous présenter aux assurés dépendant de votre collège et également à la recherche d'un binôme.

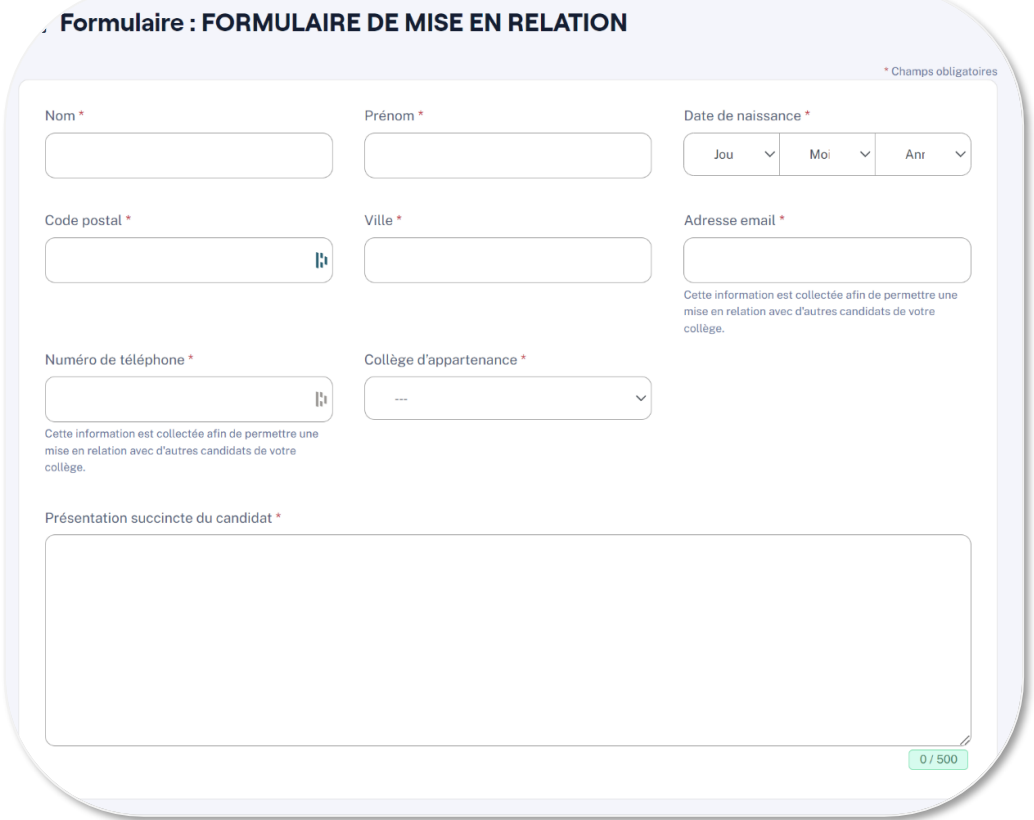

## **2. Prévisualisation et signature numérique**

Lorsque vous aurez saisi l'intégralité des informations, nous vous invitons à cliquer sur le bouton « prévisualiser avant de soumettre » situé en haut de votre écran.

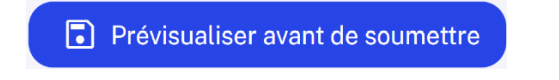

Vous accédez alors à une page vous permettant de vérifier les données que vous avez saisies. Nous vous invitons à vous assurer qu'elles sont exactes et notamment l'adresse email et le numéro de téléphone sinon, la demande de signature numérique ne vous parviendrait pas.

Pour soumettre votre demande de mise en relation, cliquez ensuite sur **« Accéder à l'espace d'envoi »**. Cliquez enfin sur **« envoyer la demande de signature numérique. »**

Une fois cette procédure lancée, vous recevrez un email avec la procédure à suivre. **Vous ne pourrez pas valider votre demande de mise en relation si elle n'est pas signée.**

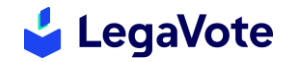

## **3. Mise en relation**

Dès la signature de la demande effectuée, vous recevrez un email de confirmation contenant un bouton vous permettant d'accéder à la liste des assurés à la recherche d'un binôme.

**NB** : Vous pourrez consulter la liste des assurées recherchant un binôme. Conservez cet email qui vous permettra de consulter régulièrement la liste en cas de nouvelles inscriptions.

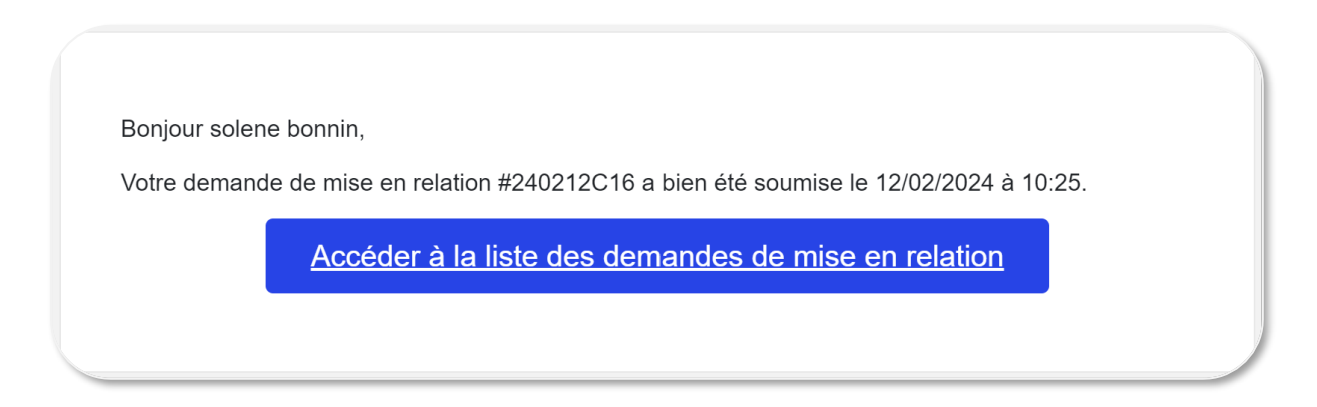

Vous trouverez dans cet espace uniquement les assurés appartenant à votre collège. Il se peut qu'aucun assuré de votre collège ne soit encore inscrit. Nous vous invitons à consulter régulièrement la mise à jour de cet espace via le mail de confirmation qui est à conserver.

Si des assurés de votre collège se sont inscrit, vous pouvez prendre contact avec eux à l'aide des informations saisies.

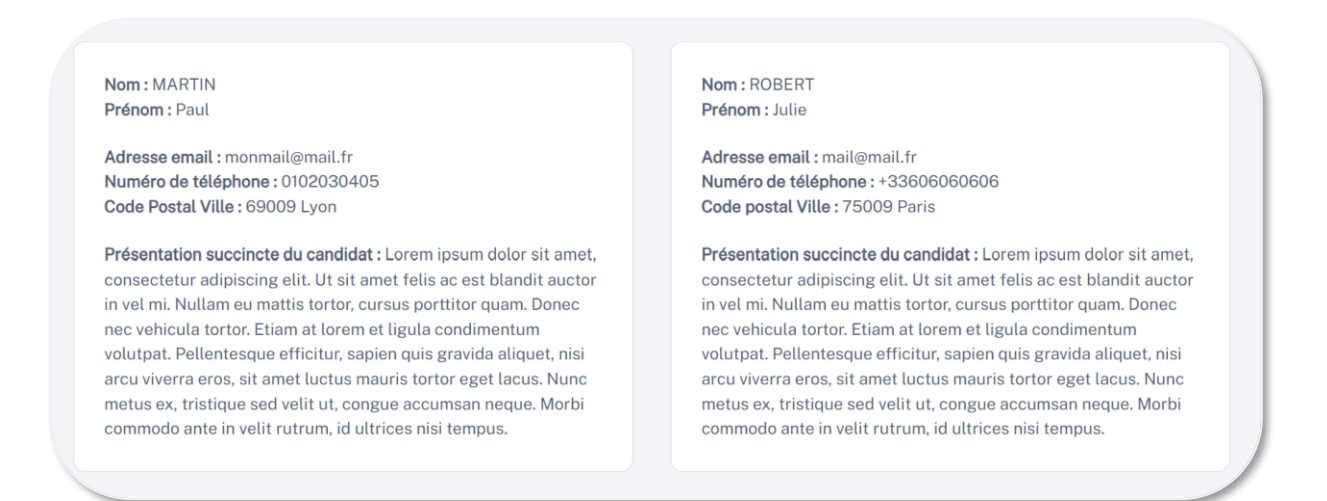

## **III. FORMULAIRE DE CANDIDATURE CONJOINTE**

Une fois votre binôme constitué et le rôle de chacun (titulaire / suppléant) défini, remplissez et signez le formulaire de candidature conjointe depuis votre espace dépositaire.

*NB : seul l'un des deux membres du binôme doit remplir le formulaire de candidature conjointe.*

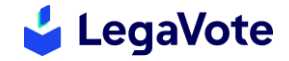

Si vous aviez utilisé le formulaire de mise en relation, retournez sur votre espace dépositaire à partir d'un des emails de suivi de dossier que vous a transmis la société LegaVote.

Puis rendez-vous en bas de page et cliquez sur « Créer un autre dossier» puis « Formulaire de candidature conjointe ».

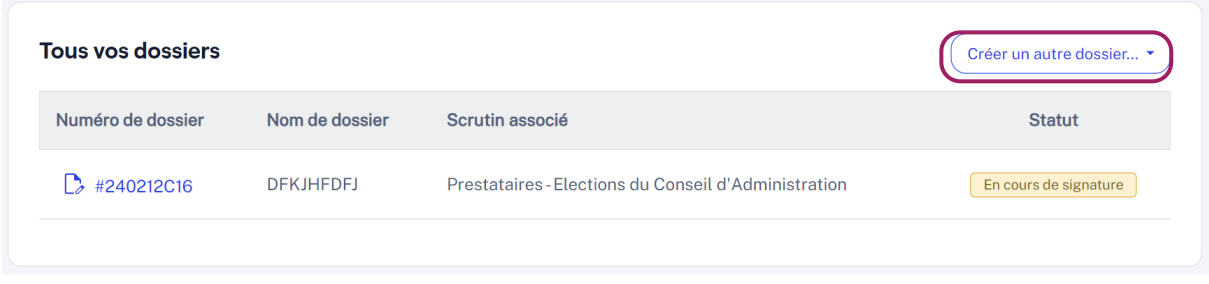

## **1. Informations relatives à la candidature conjointe**

Une fois la création de votre compte validée, vous pourrez dans un premier temps renseigner les informations générales relatives à la candidature.

Vous pourrez sélectionner dans un menu déroulant le collège dont vous relevez et pour lequel vous candidatez. Vous pouvez rédiger une « Présentation des candidats » ainsi qu'une « Profession de foi » dans les champs prévus à cet effet. Les textes rédigés ne doivent contenir aucun lien hypertexte et ne peuvent excéder les 2000 caractères, espaces obligatoires inclus (600 pour la présentation et 1400 pour la motivation et les projets pour la Cipav). Ces 2 éléments seront ajoutés au bulletin de vote et permettront aux électeurs d'en savoir plus sur votre parcours et vos intentions.

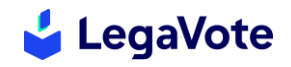

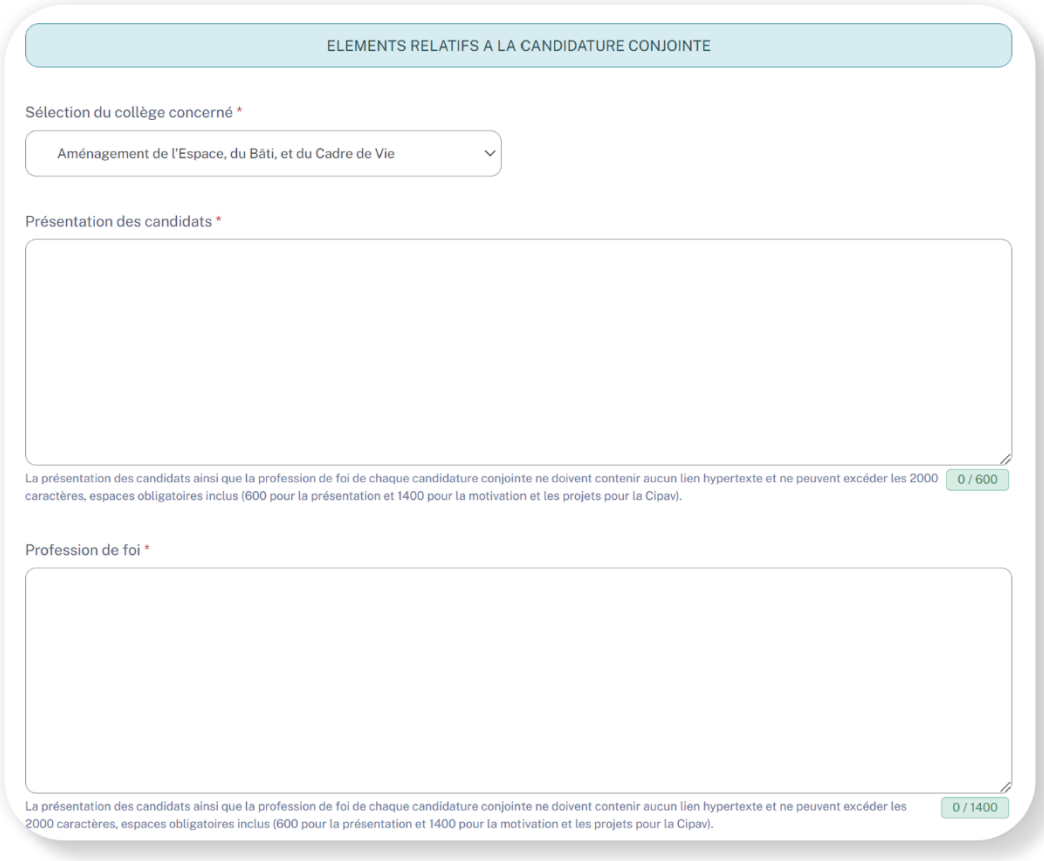

## **2. Saisie des informations du titulaire et du suppléant**

Renseignez ensuite les informations relatives au titulaire, puis celles du suppléant. Toutes ces informations sont nécessaires afin d'étudier la recevabilité de votre candidature. Vous avez également la possibilité de charger une photo du titulaire et du suppléant. A cette étape, vous pouvez sauvegarder pour revenir plus tard sur la complétion de votre dossier.

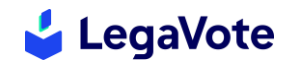

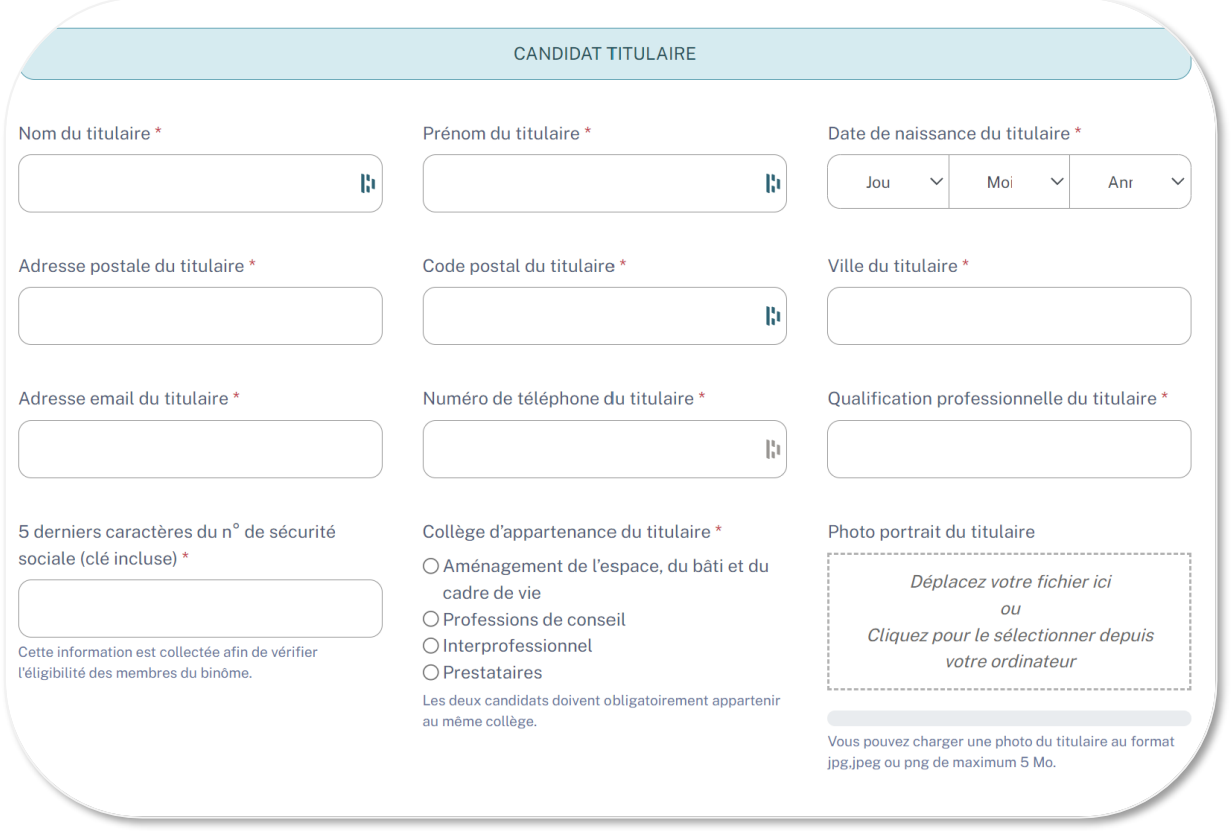

Les 5 derniers caractères du numéro de sécurité sociale clé incluse se trouvent sur la carte vitale et sont les suivants :

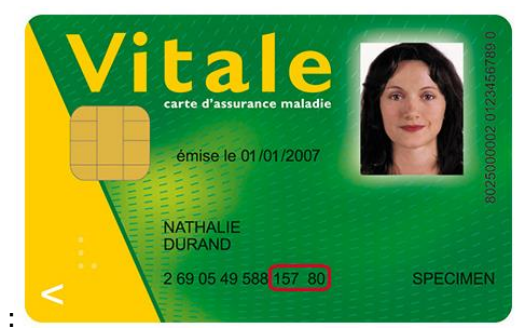

## **3. Prévisualisation et soumission**

Lorsque vous aurez saisi l'intégralité des informations, nous vous invitons à cliquer sur le bouton « prévisualiser avant de soumettre » situé en haut de votre écran.

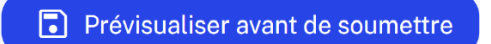

Vous accédez alors à une page vous permettant de vérifier les données que vous avez saisies. Nous vous invitons à vous assurer qu'elles sont exactes et notamment l'adresse email et le numéro de téléphone du titulaire et du suppléant, faute de quoi, la demande de signature numérique ne parviendrait pas à l'intéressé.

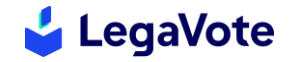

Pour soumettre votre dossier, cliquez ensuite sur **« Accéder à l'espace d'envoi »** puis si besoin, saisissez le mot de passe associé à votre compte pour le dépôt de candidature.

Attention, des contrôles sont effectués afin de vérifier la fiabilité de certains éléments et notamment le fait que :

- Le titulaire ait une adresse email différente du suppléant
- Le titulaire ait un numéro de téléphone différent de celui du suppléant
- Le titulaire et le suppléant appartiennent au même collège

Si ces éléments ne sont pas conformes vous ne pourrez pas poursuivre l'envoi de votre dossier et vous verrez apparaitre un message d'erreur :

Veuillez utiliser le formulaire ci-dessous pour modifier les informations suivantes : L'adresse email du suppléant ne peut pas être la même que celle du titulaire Le numéro de téléphone du suppléant ne peut pas être le même que celui du titulaire Le titulaire et le suppléant doivent relever du même collège d'appartenance

Vous pourrez modifier les éléments erronés directement sur la page où est affiché le message d'erreur.

Une fois les éventuelles anomalies rectifiées, vous aurez la possibilité de soumettre votre dossier via le bouton **« Accéder à l'espace d'envoi »** et ainsi lancer la procédure de signature par voie électronique. Chacun des membres recevra un mail lui indiquant la procédure à suivre pour signer.

#### **IV. SIGNATURE ELECTRONIQUE**

Afin de valider le recours à la signature électronique, validez les informations de chacun des signataires puis cliquez sur **« envoyer la demande de signature numérique. »**

Une fois cette procédure lancée, chacun des candidats (titulaire et suppléant) recevra un email avec la procédure à suivre.

En tant que dépositaire de la candidature, vous aurez la possibilité de suivre les signatures électroniques et de relancer la personne qui n'aurait pas encore signé.

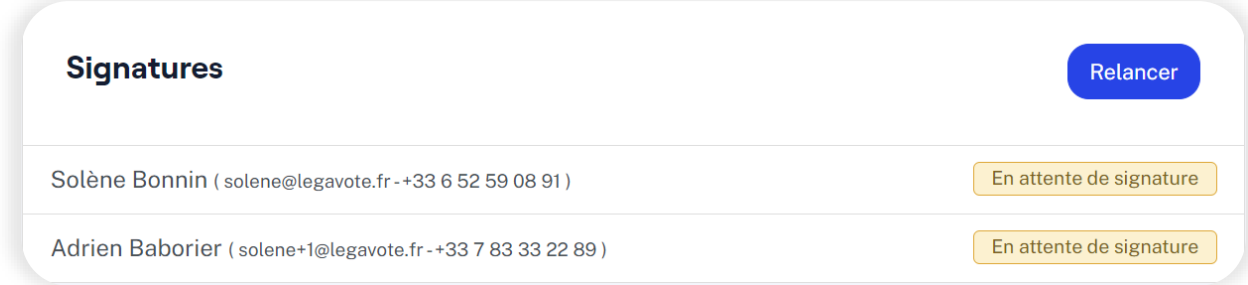

**Votre dossier ne sera pas transmis à la CIPAV tant que tous les candidats n'auront pas signé le dossier.**

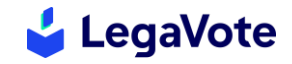

#### **V. SIGNATURE INDIVIDUELLE**

Depuis sa messagerie, chaque candidat recevra une invitation à signer par voie électronique le dossier de candidature. Il lui suffira de cliquer sur le bouton **« accéder au document »** pour l'ouvrir. Il pourra alors le parcourir pour vérifier les informations saisies. S'il constate une anomalie dans les données saisies, seul le dépositaire sera en mesure de procéder aux modifications.

Pour procéder à la signature, le candidat devra cocher les cases correspondantes et cliquer sur « recevoir un SMS ». Le code reçu devra être re-saisi dans la plateforme pour valider définitivement la signature.

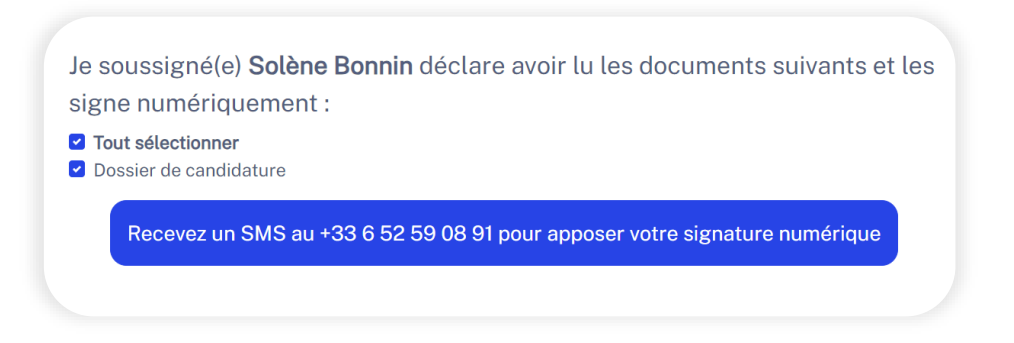

#### **VII. SUIVI DU DEPOT DE CANDIDATURE**

Voici les différentes étapes de suivi de votre dossier. A chaque modification de statut, le dépositaire recevra un email et un SMS l'informant du traitement de sa candidature :

Votre dossier n'a pas encore été instruit

Votre dossier de candidature est en cours de vérification... Un email vous sera envoyé dès que son statut changera.

Il manque des pièces à votre dossier ou celui-ci ne respecte pas toutes les conditions de recevabilité (les informations seront détaillées dans le mail associé au changement de statut)

Votre dossier de candidature n'a pas pu être accepté car certaines informations doivent être complétées ou modifiées. Veuillez le corriger puis le soumettre de nouveau.

Votre dossier est complet. Il devra désormais être validé par l'Administrateur Provisoire en charge de l'élection.

Votre dossier de candidature est complet et sera soumis à la validation finale.

Votre dossier a été accepté et votre candidature ajoutée au scrutin.

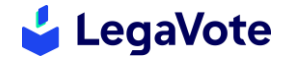

Votre dossier de candidature a été accepté.

Votre candidature a été refusée (les informations seront détaillées dans le mail associé au changement de statut)

Votre dossier de candidature a été refusé.

#### **VI. ASSISTANCE**

En cas de difficulté technique liée au dépôt des candidatures, vous pouvez contacter gratuitement la cellule d'assistance de la société Legavote au **04 28 29 19 09.**